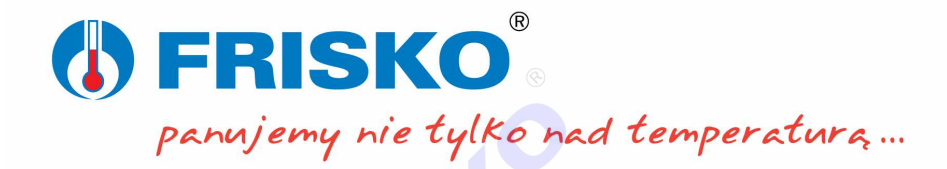

# **FRISKO FRISKO-ONLINE v2.0**

Aktualizacja 27.10.2021

### **Przeznaczenie**

System FRISKO-ONLINE stanowi doskonałe rozwiązanie dla firm instalacyjnych i serwisowych oraz indywidualnych użytkowników instalacji wyposażonych w automatykę firmy FRISKO.

Instalatorzy i serwisanci mają możliwość zdalnego nadzoru nad instalacją bez kosztownych i czasochłonnych wyjazdów serwisowych do klienta.

Użytkownicy mogą w dowolnej chwili praktycznie z każdego miejsca zmieniać nastawy (zadane temperatury) swojego systemu grzewczego, klimatyzacji itp., włączać i wyłączać poszczególne funkcji, np. załączyć ogrzewanie tuż przed przyjazdem do domu.

Oprócz obsługi sterownika system umożliwia<br>rejestracje wybranych parametrów pracy rejestrację wybranych parametrów pracy instalacji w bazie danych. Zarejestrowane dane można przeglądać w formie wykresów. Możliwe jest drukowanie wykresów oraz eksport danych do plików typu \*.csv. Dane z takich plików mogą być analizowane praktycznie przez dowolny program typu arkusz kalkulacyjny. Analiza zarejestrowanych danych pozwala zoptymalizować dobór nastaw, co przyczynia się do obniżenia kosztów eksploatacji instalacji i zwiększenia komfortu jej użytkowników.

Każdy obiekt podłaczony do systemu monitorowany jest pod kątem poprawności pracy instalacji a także samego sterownika nią zarządzającego. W przypadku wykrycia nieprawidłowości system FRISKO-ONLINE umożliwia automatyczne generowanie alarmowych wiadomości e-mail przesyłanych na dwa przypisane do danego obiektu konta pocztowe. Mogą być to konta np. serwisu firmowego i użytkownika obiektu.

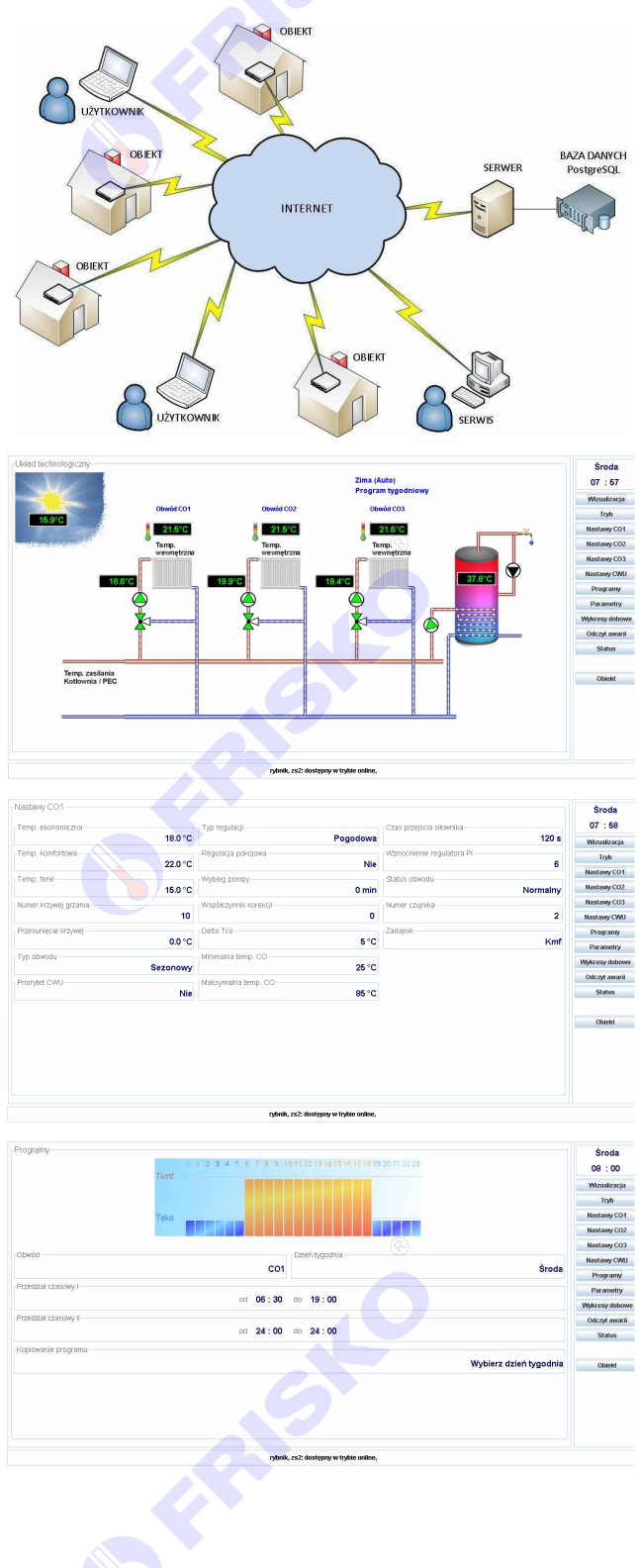

Obsługa instalacji odbywa się poprzez aplikację dostępową pracującą w systemie Windows. Do poprawnej pracy wymagane jest zainstalowanie Javy (minimalna wersja JRE 1.6.0\_07). Dostęp do aplikacji chroniony jest hasłem i wymaga uprzedniego zarejestrowania użytkownika w systemie.

Korzystanie z systemu FRISKO-ONLINE w wersji podstawowej jest bezpłatne. Za korzystanie z systemu w pełnej wersji pobierana jest opłata abonamentowa w wysokości 20,00PLN/miesiąc lub 200,00PLN/rok za każdy podłączony do systemu sterownik.

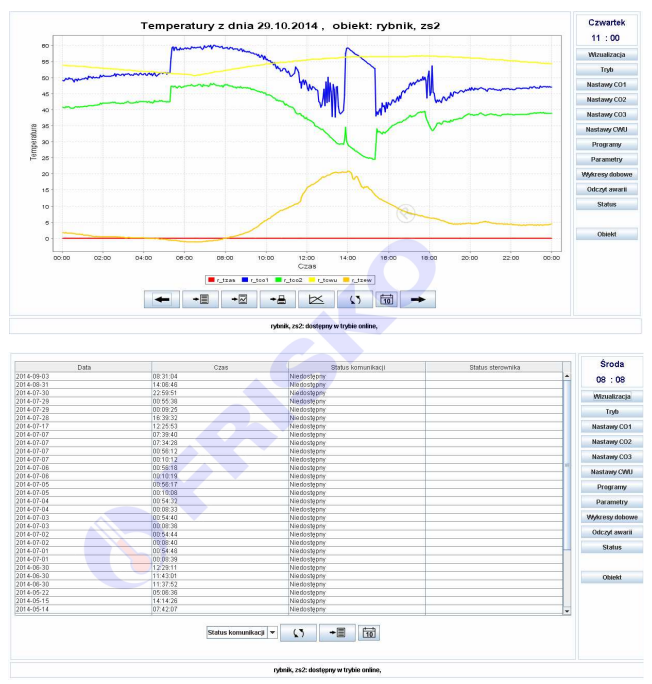

Poniższa tabela przedstawia zestawienie dostępnych funkcji w obu wersjach systemu.

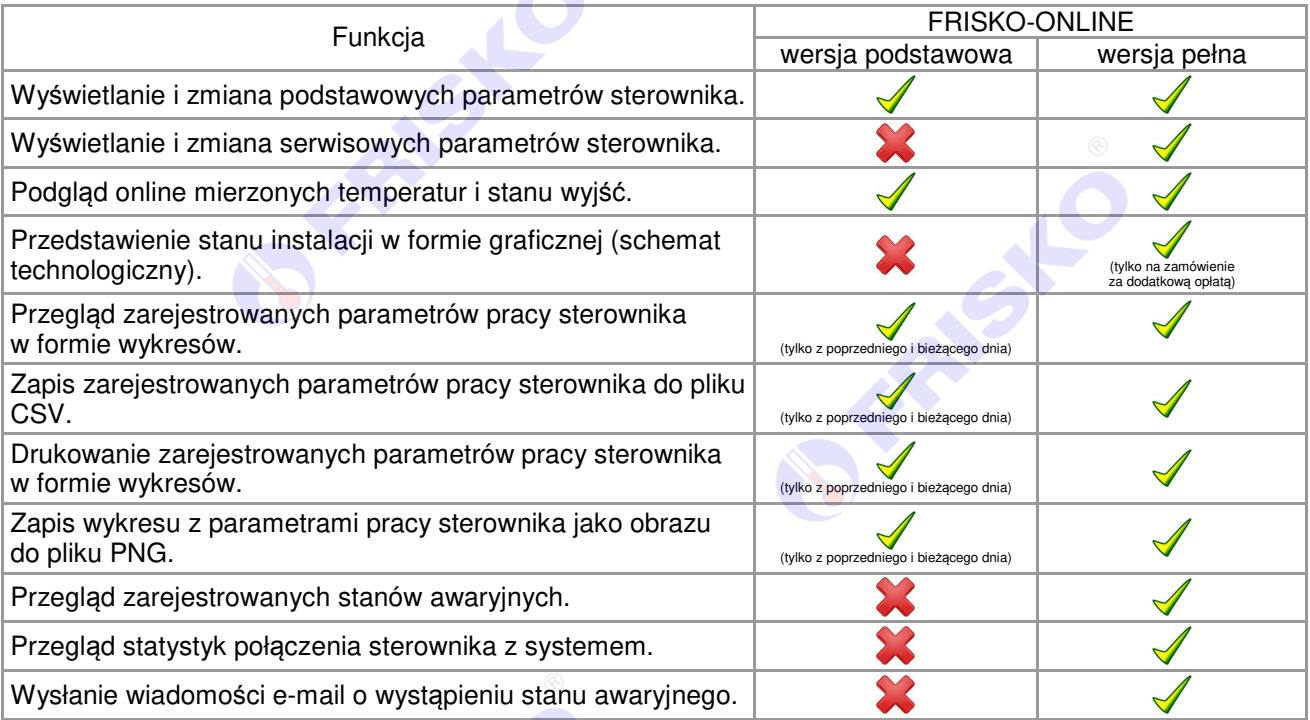

# **Obsługiwane sterowniki**

System FRISKO-ONLINE umożliwia zdalną obsługę oraz rejestrację parametrów pracy sterowników FRISKO serii S20, MR210, MR208, MR65, RX910 i ATTO podłączonych do sieci lokalnej mającej dostęp do internetu za pośrednictwem modułów komunikacyjnych:

- EM500, EM510 wbudowanych do sterowników typu MR210 oraz MR208,
- EM1206 wbudowanych do sterowników typu S20,
- MK01 zewnętrznych, pracujących jako niezależne urządzenia, połączonych ze sterownikami za pośrednictwem magistrali RS485.

Zakład Elektroniki i Automatyki ERISKO s.c. Piotr Friedrich, Kazimierz Skołud ul. Rezedowa 42, 54-515 Wrocław NIP 894-10-00-700 REGON 931605136

biuro - produkcia - magazyn ul. Jarnołtowska 15, 54-530 Wrocław tel. +48 71 349 25 68, +48 71 722 40 51 fax +48 71 722 40 53 www.frisko.pl frisko@frisko.pl

sklep internetowy www.frisko24.pl sklep@frisko24.pl tel. +48 71 722 40 52, +48 536 424 199 pomoc techniczna tel. +48 609 876 394

Do jednego modułu zewnętrznego MK01 może być podłączony tylko jeden sterownik. Niezależnie od typu moduły komunikacyjne muszą być zaprogramowane dedykowaną aplikacją oraz zarejestrowane w bazie systemu. FRISKO-ONLINE do komunikacji ze sterownikami (modułami) oraz aplikacją dostępową wykorzystuje porty 9010 i 9020. Podłączając sterownik do sieci ethernet należy zadbać o to, aby inne aplikacje, w szczególności Firewall, nie blokowały tych portów.

Rozwiązania zaimplementowane w systemie pozwalają na udostępnienie zdalnego dostępu do obiektu serwisowi firmowemu jak i końcowemu użytkownikowi instalacji. Nie wymagają stałego adresu IP sterownika (modułu komunikacyjnego) ani jakichkolwiek przekierowań portów na routerze - po podłączeniu modułu do sieci ethernetowej sterownik jest dostępny w systemie.

Obsługiwane przez system są sterowniki, z wersją oprogramowania 01.01.2013 i wyższą. W celu podłączenia sterowników ze starszym oprogramowaniem prosimy o kontakt.

## **Obsługa aplikacji dost***ę***powej**

Do celów demonstracyjnych został udostępniony sterownik MR208-M3+ sterujący pracą trzech obiegów CO z mieszaczami oraz ładowaniem zasobnika CWU. Obwody zasilane są z niezależnej kotłowni. W wersji demonstracyjnej nie ma możliwości zmiany nastaw parametrów. Aplikacja dostępna jest do pobrania pod poniższym adresem.

https://www.frisko.pl/online/FriskoOnlineMR208M3Ppro.exe

Aplikacja pracuje pod kontrolą systemu Windows. Na komputerze musi być zainstalowana Java (minimalna wersja JRE 1.6.0\_07). Pierwsze uruchomienie aplikacji może potrwać kilkanaście sekund w zależności od szybkości łącza i samego komputera. W trakcie uruchamiania aplikacji komputer może wyświetlić okno z zapytaniem o akceptację dostawcy oprogramowania. Należy zaakceptować dostawcę. W przypadku problemów z połączeniem z serwerem należy sprawdzić konfigurację połączenia sieciowego "Network Settings" w panelu kontrolnym Java. Typ połączenia należy ustawić na "Direct Connection".

#### Logowanie

Po uruchomieniu aplikacji zostanie wyświetlony ekran logowania.

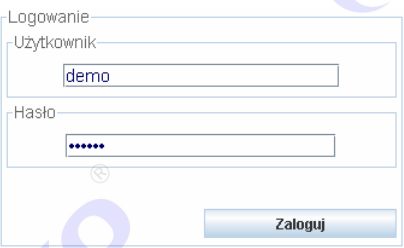

W celu połączenia się z demonstracyjną instalacją należy w polu "Użytkownik" wpisać **demo**, w polu "Hasło" - **frisko** a następnie nacisnąć klawisz <Zaloguj>. W celu połączenia się z zarządzanym przez siebie obiektem należy użyć danych otrzymanych od administratora systemu.

Zakład Elektroniki i Automatyki FRISKO s.c. Piotr Friedrich, Kazimierz Skołud ul. Rezedowa 42, 54-515 Wrocław NIP 894-10-00-700 REGON 931605136

biuro - produkcja - magazyn ul. Jarnołtowska 15, 54-530 Wrocław tel. +48 71 349 25 68, +48 71 722 40 51 fax +48 71 722 40 53 www.frisko.pl frisko@frisko.pl

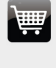

sklep internetowy www.frisko24.pl sklep@frisko24.pl tel. +48 71 722 40 52, +48 536 424 199 pomoc techniczna tel +48 609 876 394

Po poprawnym zalogowaniu zostanie wyświetlone okno na którym należy wybrać obiekt z którym chcemy się połączyć i nacisnąć przycisk <Połącz>.

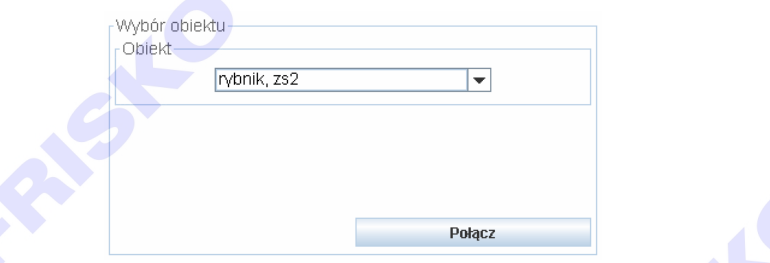

Po połączeniu wyświetlone zostanie okno przedstawiające układ technologiczny instalacji lub planszę ze stanem wejść i wyjść sterownika obsługującego wybraną instalację, w zależności od wersji aplikacji.

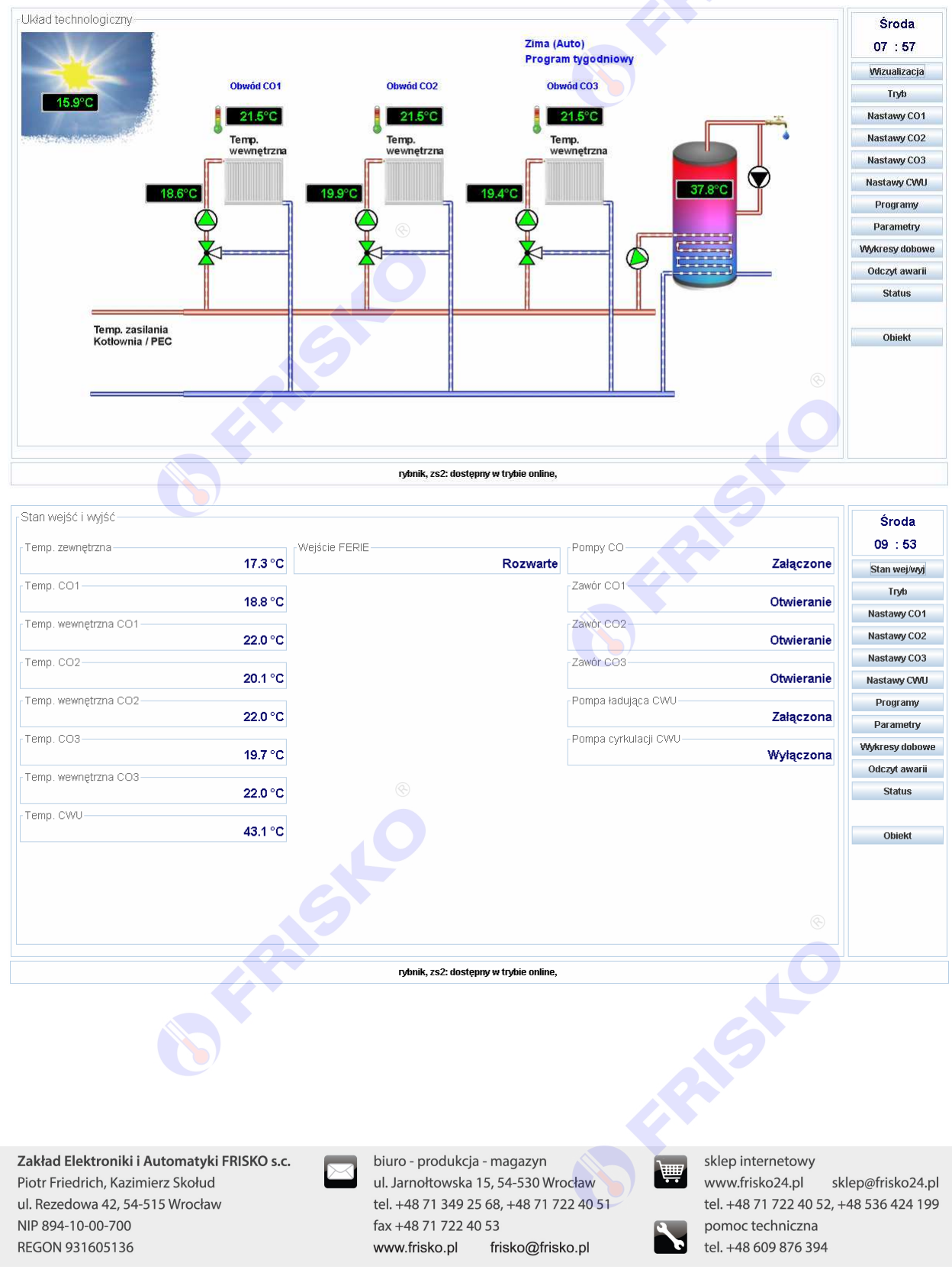

Obsługa aplikacji jest intuicyjna. Po prawej stronie znajduje się pole zegara sterownika oraz poniżej przyciski menu sterownika umożliwiające wyświetlanie plansz z parametrami opisującymi wybraną z menu funkcję, obwód itp. Organizacja menu, dostępność funkcji i parametrów jest analogiczna jak ta opisana w dokumentacji do sterownika podłączonego do systemu.

W dolnej części okna znajduje się pole statusu połączenia ze sterownikiem i realizowanych operacji.

### Edycja warto*ś*ci parametru

W celu zmiany wartości danego parametru należy ustawić wskaźnik myszy w polu wybranego parametru i kliknąć lewy przycisk myszy. Zostanie wyświetlone okno edycji parametru zależne od typu parametru.

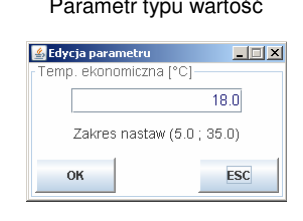

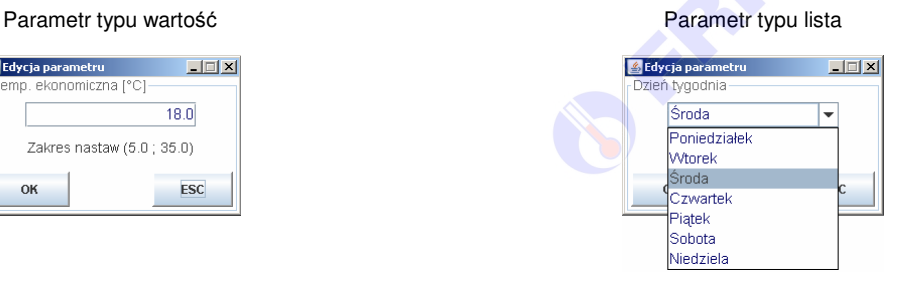

Dla parametru liczbowego należy w polu wartości wpisać nową wartość i przycisnąć klawisz <OK>. Analogicznie dla parametru typu lista należy wybrać nową wartość z rozwijanej listy i przycisnąć klawisz <OK>. Po zaakceptowaniu zmian stara wartość parametru zostaje wyświetlona na kolor pomarańczowy do czasu fizycznej zmiany w sterowniku na nową wartość. Naciśnięcie klawisza <ESC> na oknie edycji parametru powoduje zamknięcie okna bez zmiany wartości edytowanego parametru.

System buforuje wprowadzane zmiany parametrów, co pozwala na edycję kolejnych parametrów bez oczekiwania na fizyczną zmianę poprzednich nastaw. Takie rozwiązanie znacznie poprawia komfort i szybkość obsługi (modyfikacji wartości parametrów) sterownika.

### Edycja programu dobowego

REGON 931605136

Edycja poszczególnych parametrów programu dobowego odbywa się w sposób analogiczny do powyżej opisanej. Nazwy i znaczenie poszczególnych parametrów są takie same jak w opisie funkcji "Progamy" w dokumentacji sterownika.

Edytując program należy zwrócić szczególną uwagę na zmianę typu obwodu i dnia tygodnia, dla którego wyświetlany jest program. Zmieniając te parametry należy bezwzględnie poczekać aż ich wartości zostaną fizycznie zmienione w sterowniku (kolor wyświetlanej wartość parametru zmieni się z pomarańczowej na niebieską). Dopiero wtedy zostaną odświeżone nastawy przedziałów czasowych dla wybranego programu i dopiero wtedy mamy pewność, że edytujemy właściwy program dobowy. Nieprzestrzeganie tej zasady może spowodować zmianę przedziałów czasowych dla niewłaściwego obwodu grzewczego lub dnia tygodnia.

FRA ST Zakład Elektroniki i Automatyki ERISKO s.c. biuro - produkcia - magazyn sklep internetowy Piotr Friedrich, Kazimierz Skołud ul. Jarnołtowska 15, 54-530 Wrocław www.frisko24.pl sklep@frisko24.pl tel. +48 71 349 25 68, +48 71 722 40 51 tel. +48 71 722 40 52, +48 536 424 199 ul. Rezedowa 42, 54-515 Wrocław NIP 894-10-00-700 fax +48 71 722 40 53 pomoc techniczna tel +48 609 876 394

frisko@frisko.pl

www.frisko.pl

# Obsługa wykresów dobowych

Ekran wykresów dobowych dostępny jest po wyborze z menu funkcji <Wykresy dobowe>. Przykładowy ekran przedstawia poniższy rysunek.

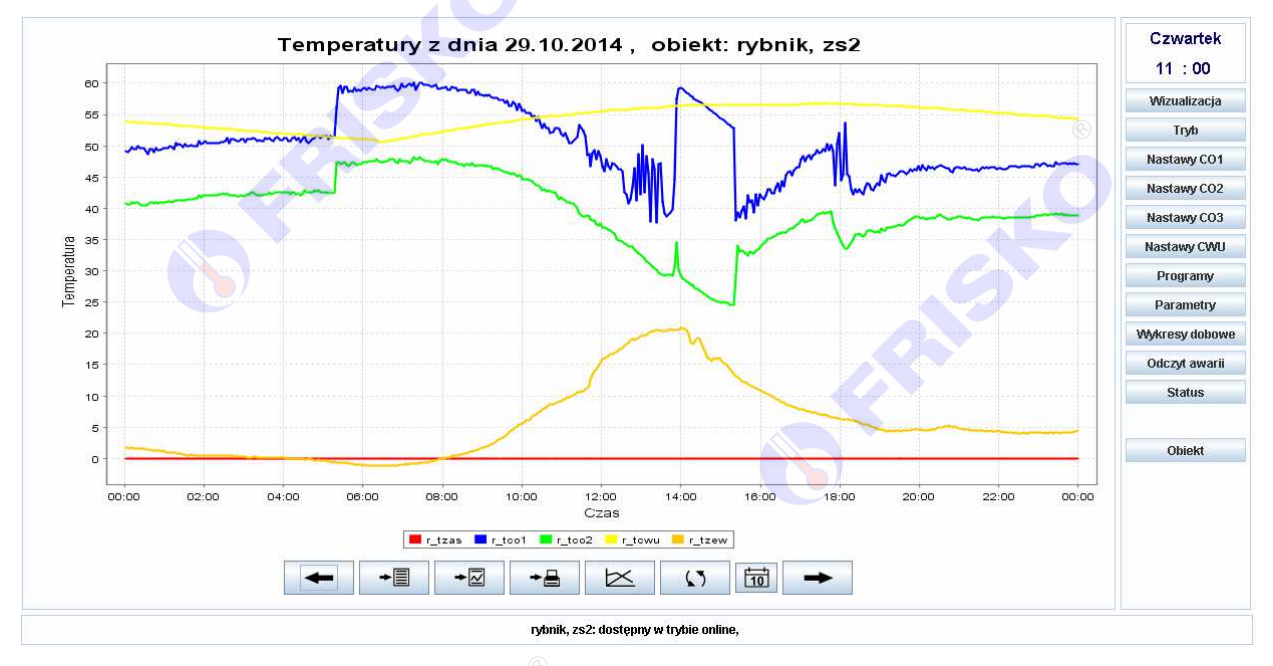

W górnej części ekranu wyświetlany jest dzień (data) oraz nazwa obiektu z którego pochodzą dane przedstawione na wykresie. Pod polem z wykresem wyświetlana jest legenda oraz pasek klawiszy funkcyjnych:

- wyświetlenie wykresu z poprzedniego dnia,
- $\div$ eksport danych do pliku \*.csv,
- $\overline{\mathbb{Z}}$ zapis wykresu do pliku \*.png,
- drukowanie wykresu, +≞
- wybór rodzaju danych (temperatur) prezentowanych na wykresie,  $\overline{\mathbb{R}}$
- odświeżenie wykresu,  $\sqrt{2}$
- wybór dnia (daty) z którego zostanie wyświetlony wykres,  $\overrightarrow{10}$
- wyświetlenie wykresu z kolejnego dnia.  $\rightarrow$

# Wybór rodzaju danych (temperatur) prezentowanych na wykresie

Naciśniecie klawisza  $\Box$  powoduje wyświetlanie okna umożliwiającego wybór rejestrów (temperatur) których przebiegi zostaną wyświetlone na wykresie.

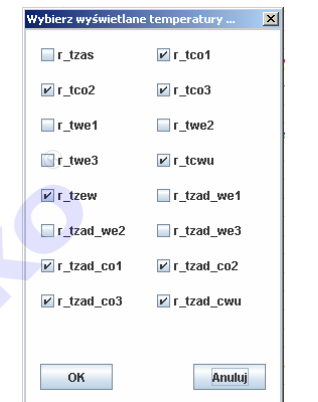

Rejestry, których przebiegi mają być wyświetlane na wykresie, muszą zostać zaznaczone na powyższym oknie. Rejestry odznaczone nie będą wyświetlane na wykresie.

Zakład Elektroniki i Automatyki ERISKO s.c. Piotr Friedrich, Kazimierz Skołud ul. Rezedowa 42, 54-515 Wrocław NIP 894-10-00-700 REGON 931605136

biuro - produkcia - magazyn ul. Jarnołtowska 15, 54-530 Wrocław tel. +48 71 349 25 68, +48 71 722 40 51 fax +48 71 722 40 53 www.frisko.pl frisko@frisko.pl

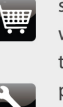

sklep internetowy www.frisko24.pl sklep@frisko24.pl tel. +48 71 722 40 52, +48 536 424 199 pomoc techniczna tel +48 609 876 394

## Wybór dnia (daty) z którego ma by*ć* wy*ś*wietlony wykres

Naciśnięcie klawisza **boż** powoduje wyświetlanie kalendarza umożliwiającego wybór dnia (daty) dla którego będzie wyświetlony wykres z danymi zależnie od typu wykresu.

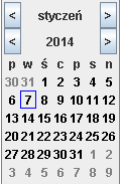

Obsługa kalendarza jest intuicyjna i nie wymaga komentarza.

### Skalowanie wykresu

Wykres można powiększać intuicyjnie przy użyciu myszy. W tym celu należy trzymając przyciśnięty lewy klawisz myszy zaznaczyć obszar wykresu, który chcemy powiększyć. W celu powrotu do pierwotnego rozmiaru wykresu należy trzymając przyciśnięty lewy klawisz myszy przesunąć wskaźnik myszy w kierunku lewego górnego rogu okna wykresu a następnie zwolnić klawisz myszy.

### Eksport danych do pliku \*.csv

Naciśnięcie klawisza  $\mathbb{F}$  powoduje wyświetlanie okna dialogowego umożliwiającego zapis na dysku pliku w formacie \*.csv.

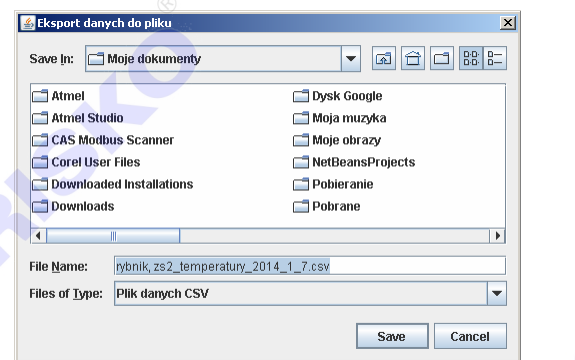

Plik zawiera tylko dane rejestrów, których przebiegi są wyświetlane na wykresie. W pliku nie są zapisane wartości odznaczonych rejestrów. Znak "**;**" jest separatorem danych. Nazwa pliku generowana jest automatycznie, ale można ją zmienić. Pliki typu csv można otworzyć i poddać analizie praktycznie w dowolnym arkuszu kalkulacyjnym.

### Zapis okna wykresu jako obraz do pliku graficznego \*.png

Naciśnięcie klawisza  $\mathbb{R}$  powoduje wyświetlanie okna dialogowego umożliwiającego zapis obrazu wykresu na dysku do pliku graficznego w formacie \*.png.

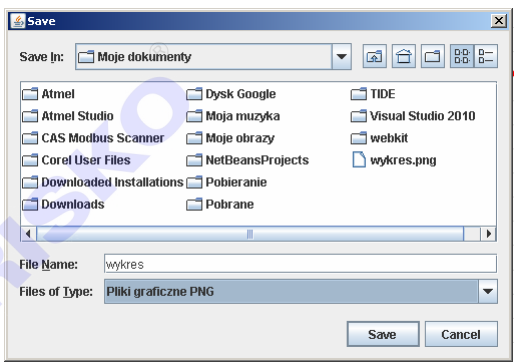

W celu zapisu pliku należy w polu "Files of Type" wybrać filtr "Pliki graficzne PNG", w polu "File Name" wpisać nazwę pliku a następnie nacisnąć klawisz <Save>.

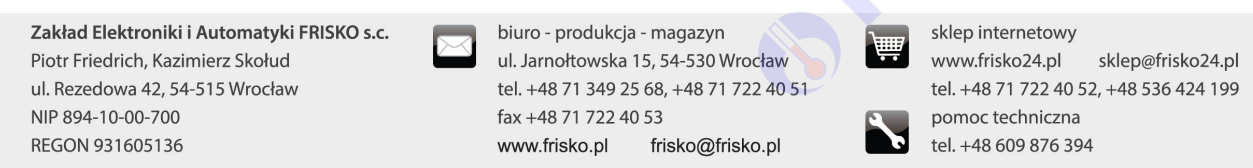

## Wydruk okna wykresu

Naciśnięcie klawisza <sup>+8</sup> powoduje wyświetlanie okna dialogowego umożliwiającego wybór drukarki, formatu papieru itp. oraz ostatecznie wydruk obrazu wykresu.

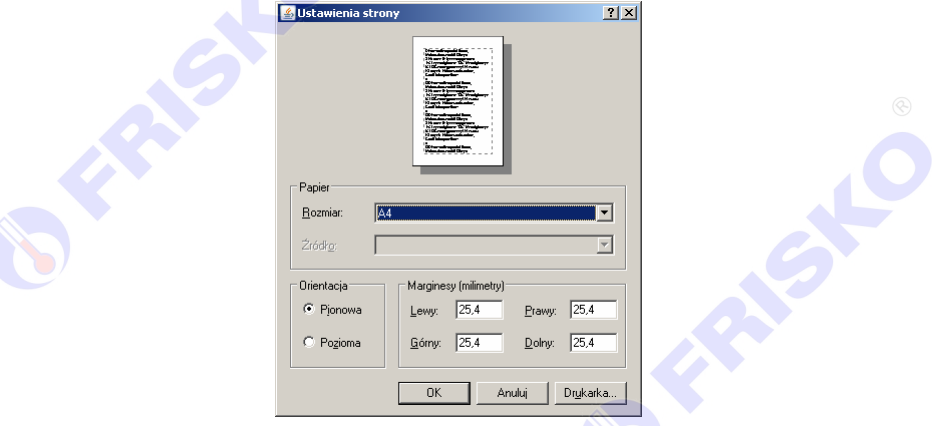

### Zako*ń*czenie sesji

W celu zakończenia sesji i przerwania połączenia ze sterownikiem należy wybrać klawisz <Obiekt> z funkcji menu a następnie, na kolejnym oknie nacisnąć klawisz <Wyloguj>.

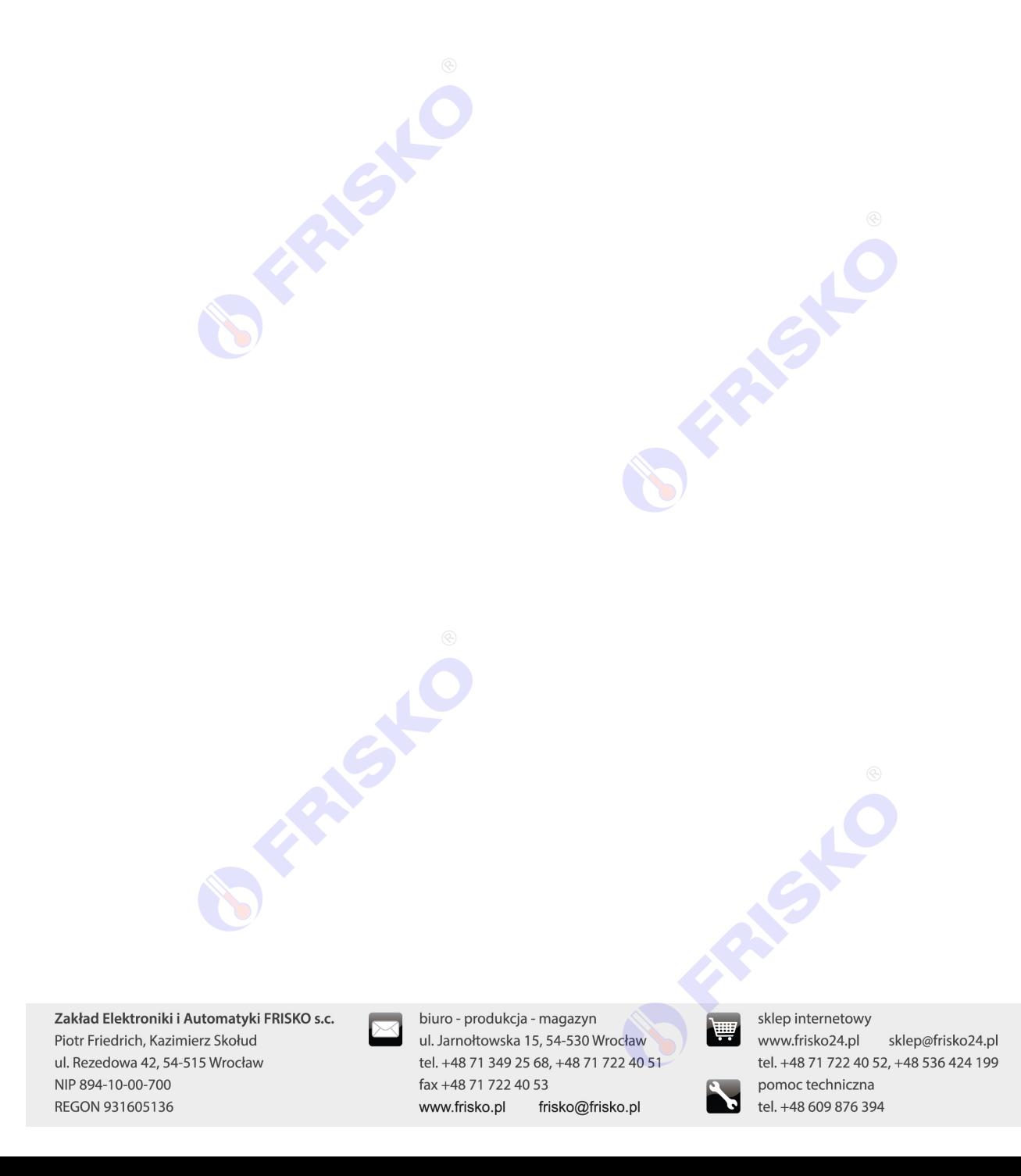